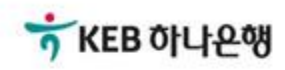

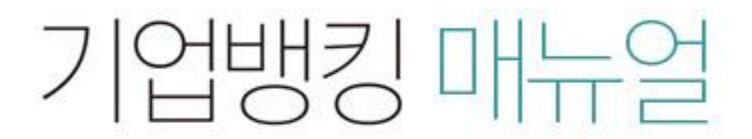

KEB Hanabank corporate Banking User Manual

# 판매기업 > e-구매론(상생벤더구매론) > 승인명세 조회 및 선입금/벤더입금 실행 B2B전자결제

Step 1. 벤더기업 약정정보 및 조회구분 등을 선택한 후 조회 버튼을 클릭합니다.

#### 승인명세 조회 및 선입금/벤더입금 실행

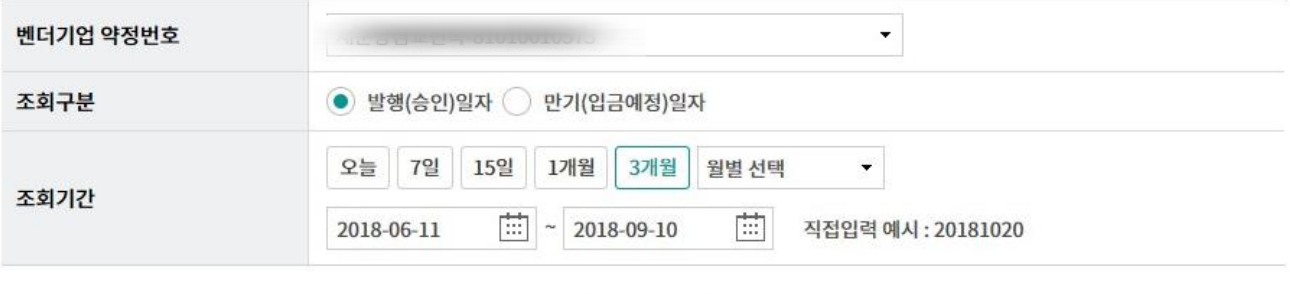

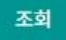

Step 2. 선입금요청금액 입력 후 선입금실행 버튼을 클릭합니다.

#### 승인명세 조회 및 선입금/벤더입금 실행

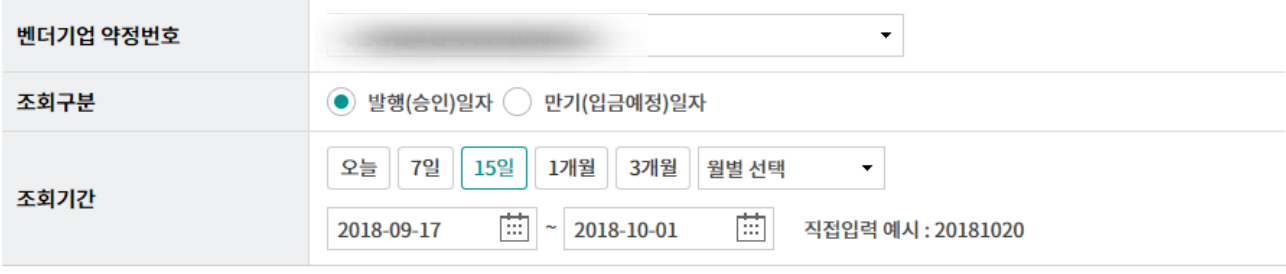

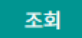

조회일시: 2018-10-01 09:26:53

조회기간: 2018-09-17~2018-10-01

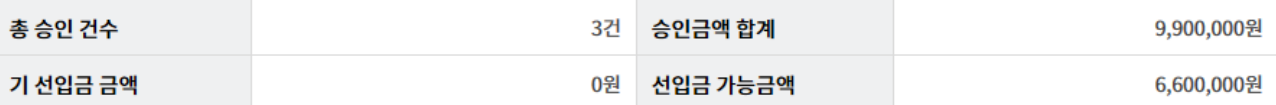

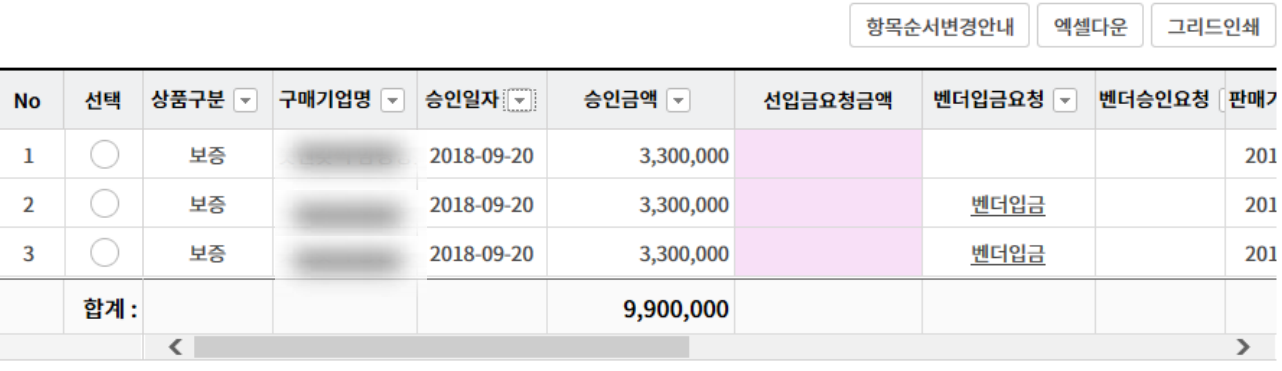

이자예상조회 승인상세조회 선입금실행

Step 3. 세금계산서 싞규등록을 클릭합니다.

#### 승인명세 조회 및 선입금/벤더입금 실행

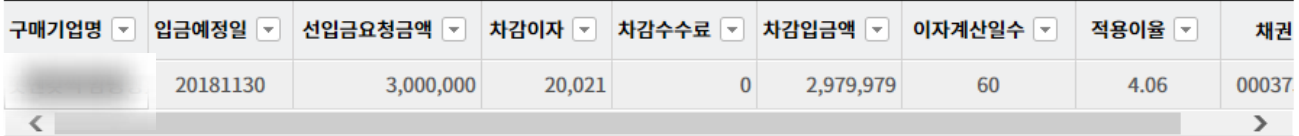

#### 유의사항 안내

• 선입금 실행이 완료된 이후에는 취소가 불가합니다.

· 네트워크 상황에 따라 응답이 늦어 장애가 발생할 수도 있습니다.

· 선입금/벤더입금 실행내역 조회에서 결과를 반드시 확인하시기 바랍니다.

#### 세금계산서 연결정보

세금계산서 건수: 0 건 | 연결금액 합계: 0 원 | 대출미실행금액 합계: 0 원

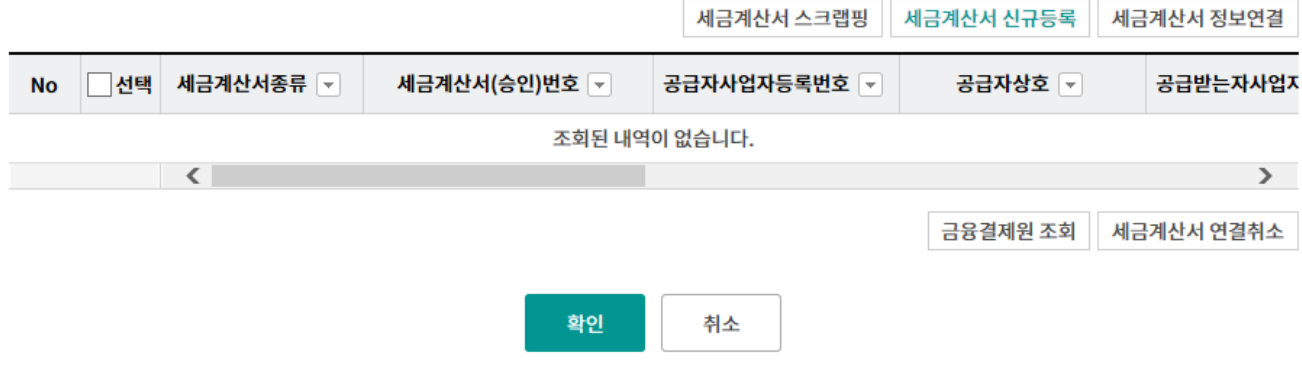

#### Step 4. 세금계산서 등록 화면입니다.

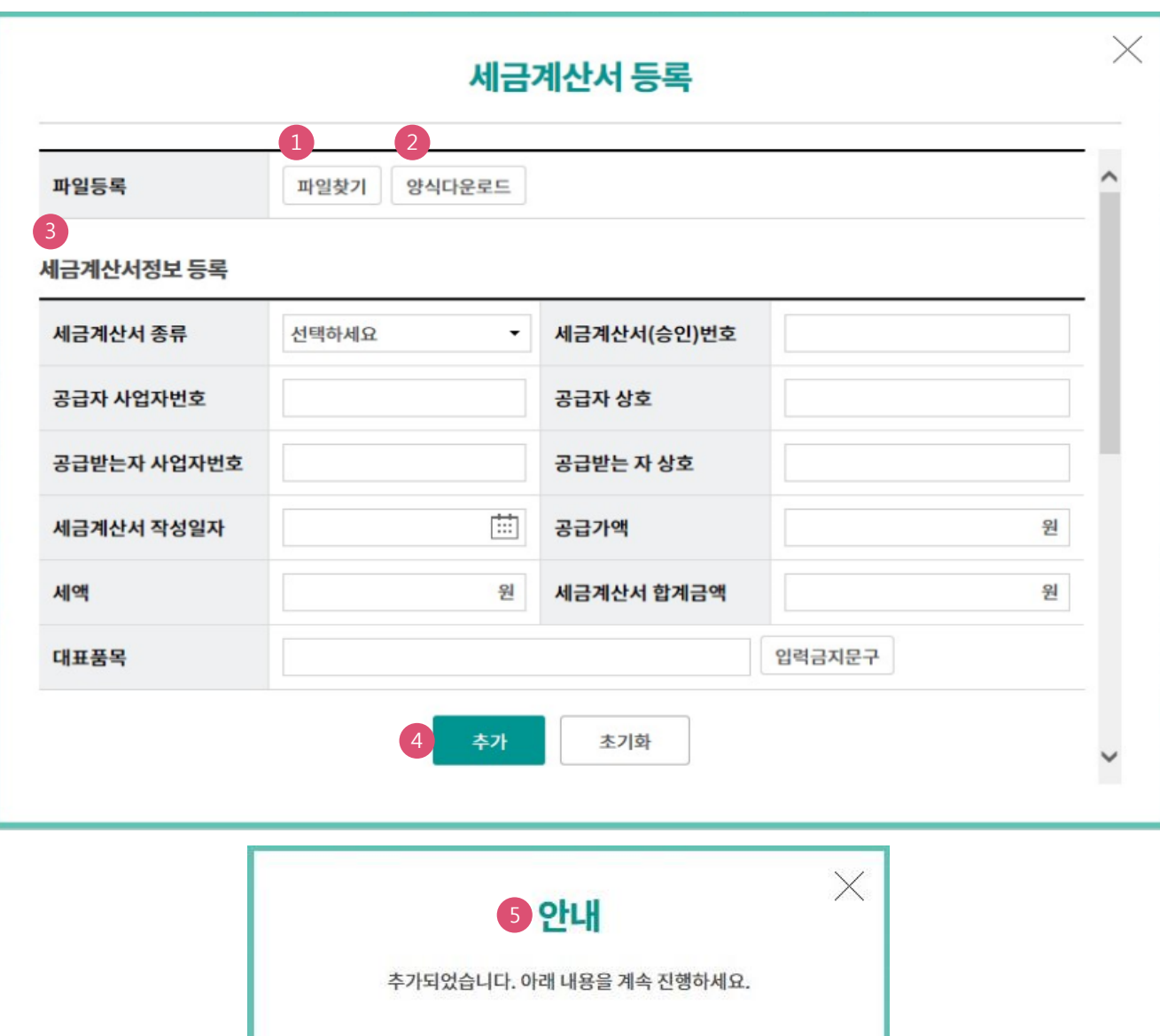

확인

#### 상세설명

1. 기존에 작성된 세금계산서 엑셀파일로 등록 시 클릭합니다.

- 2. 세금계산서 엑셀파일 양식을 다운로드 할 경우 클릭합니다.
- 3. 직접입력란 입니다.
- 4. 입력된 내용확인 후 클릭합니다.
- 5. 세금계산서 추가 완료팝업안내입니다.

Step 5. 팝업 안내문구를 확인한 후 확인 버튼을 클릭합니다.

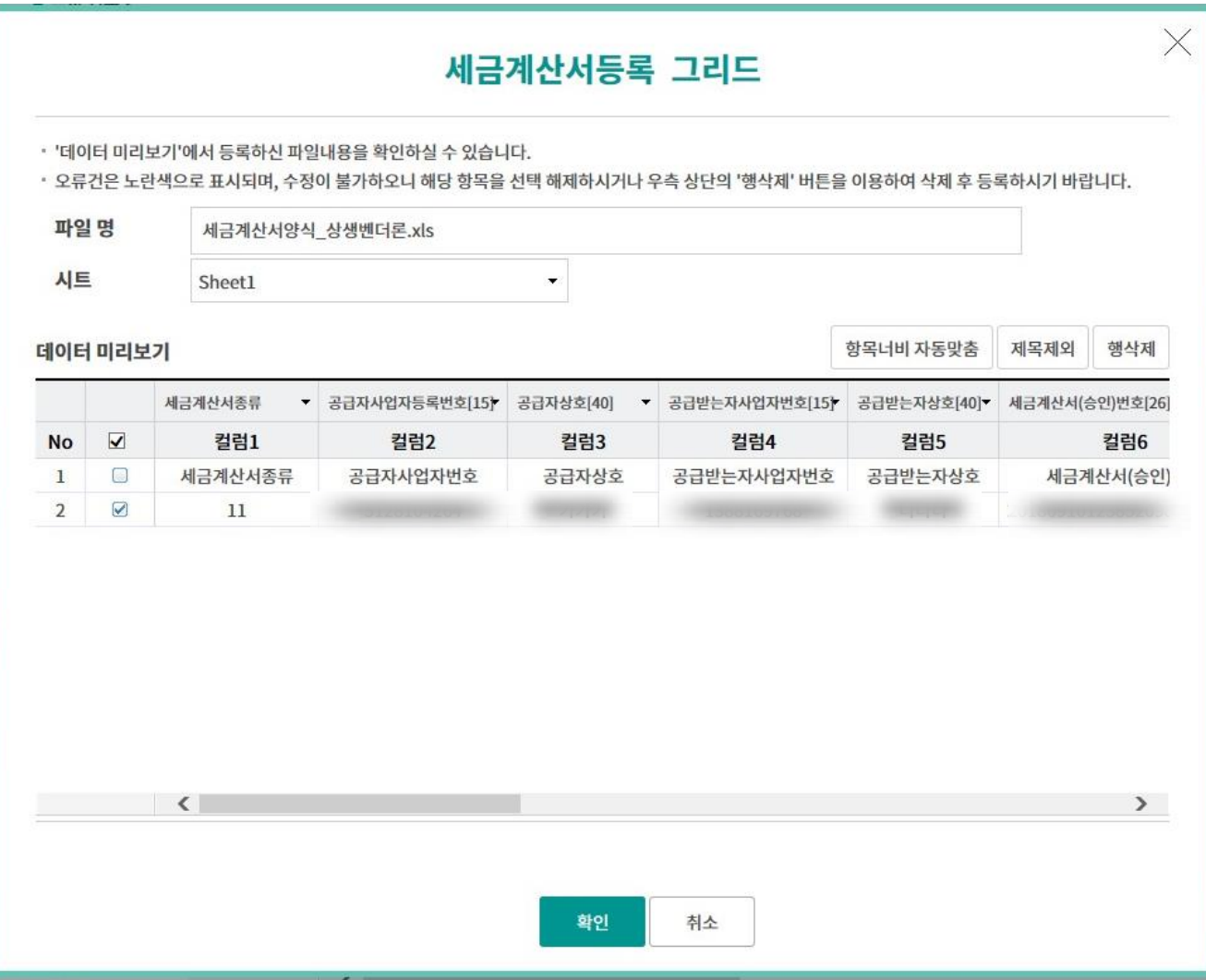

Step 6. 세금계산서 추가 완료 화면입니다.

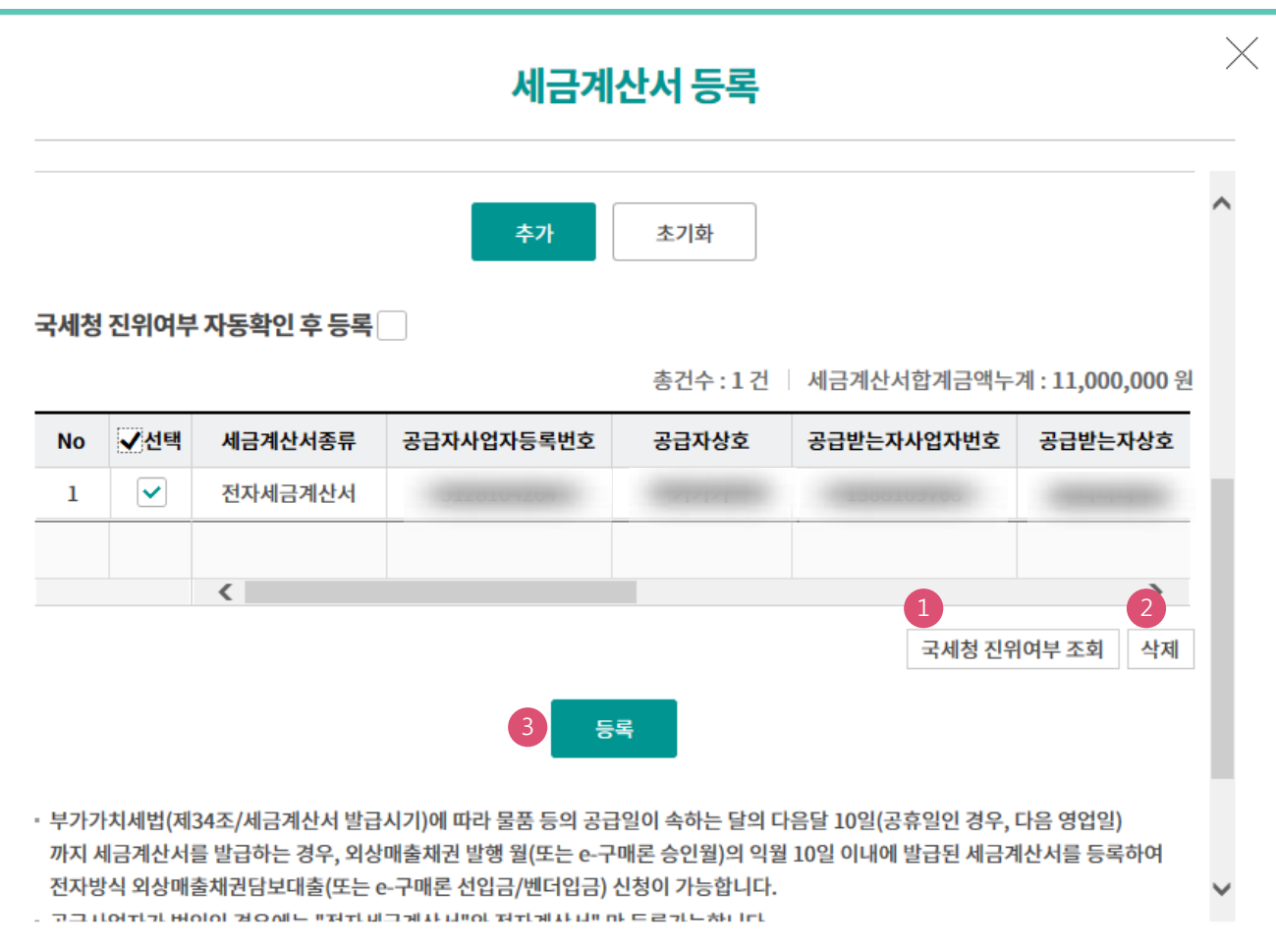

#### 상세설명

1. 선택한 세금계산서의 국세청 진위 여부 조회 시 클릭합니다.

2. 등록된 세금계산서를 삭제할 경우 클릭합니다.

3. 클릭 시 세금계산서 정보 연결 화면으로 이동합니다.

Step 7. 조회된 내용 확인 후 세금계산서 정보연결 버튼을 클릭합니다.

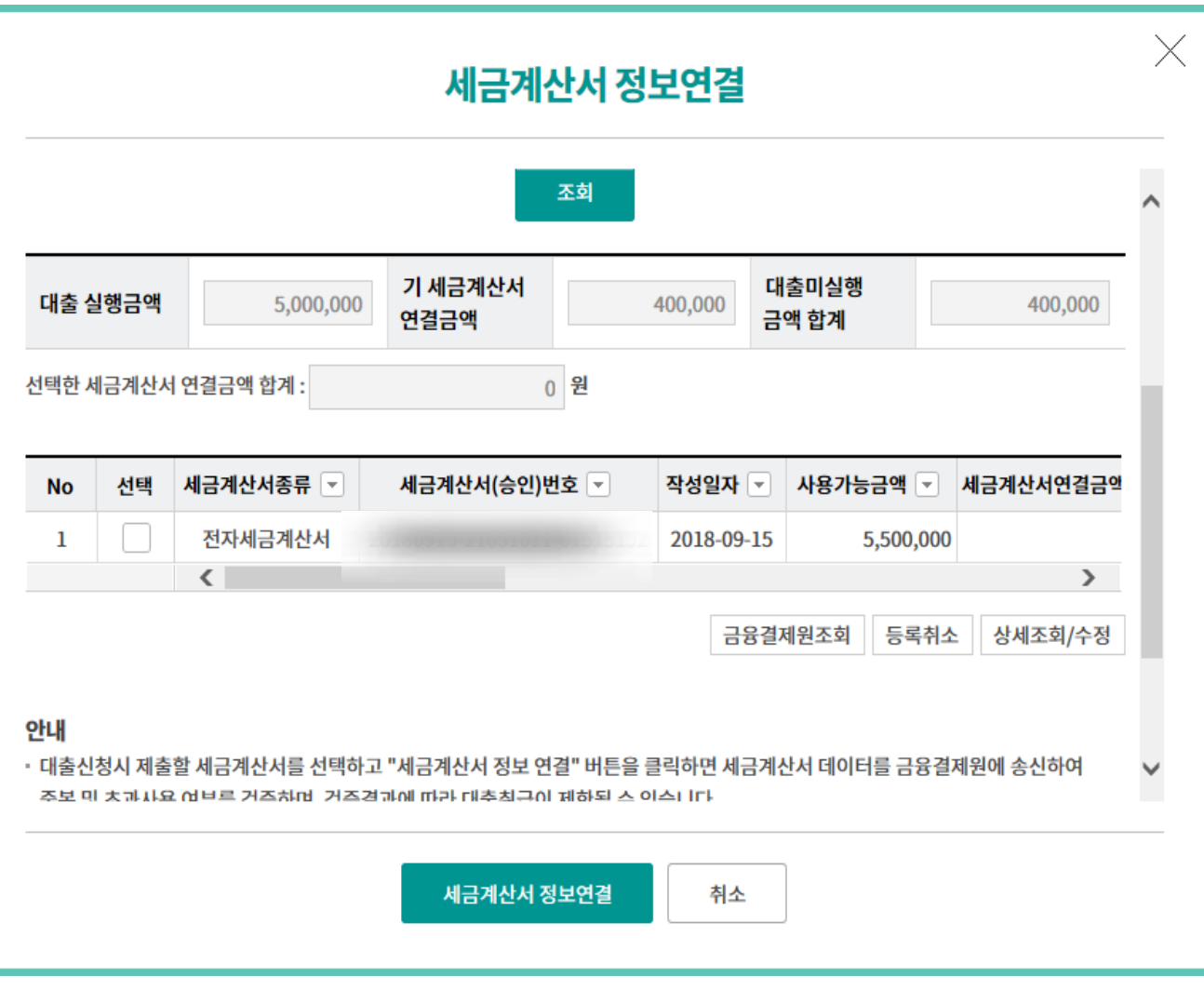

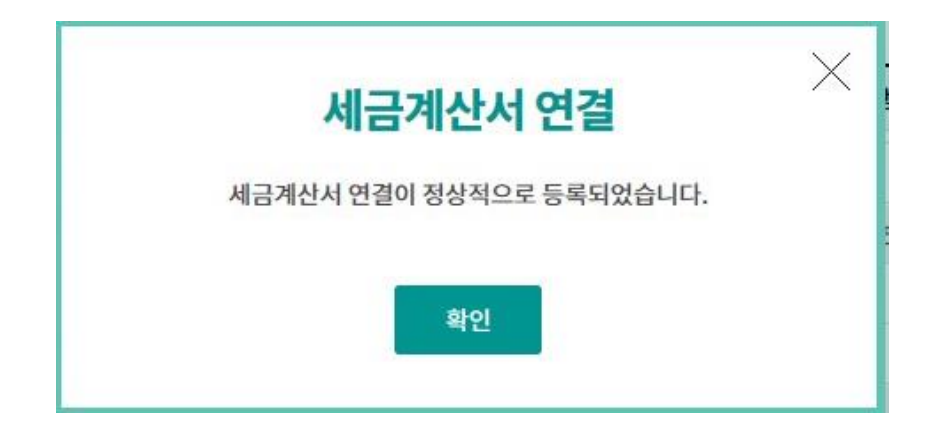

Step 8. 연결된 세금계산서 정보를 확인한 후 확인 버튼을 클릭합니다.

#### 승인명세 조회 및 선입금/벤더입금 실행

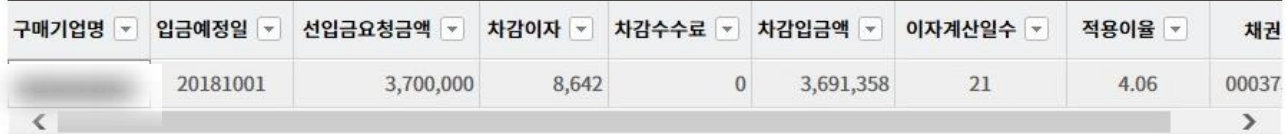

#### 유의사항 안내

· 선입금 실행이 완료된 이후에는 취소가 불가합니다.

· 네트워크 상황에 따라 응답이 늦어 장애가 발생할 수도 있습니다.

· 선입금/벤더입금 실행내역 조회에서 결과를 반드시 확인하시기 바랍니다.

#### 세금계산서 연결정보

세금계산서 건수 : 1 건 | 연결금액 합계 : 10,000,000 원 | 대출미실행금액 합계 : 3,700,000 원

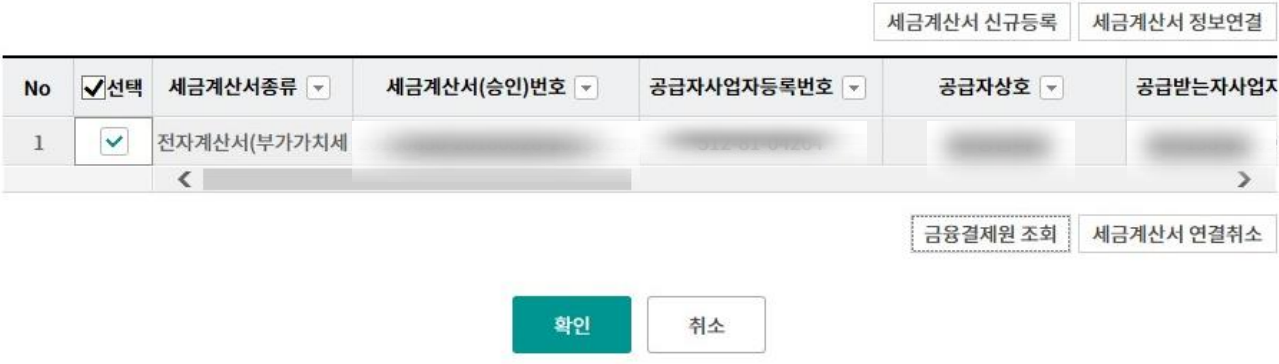

Step 9. 내용확인 후 OTP 비밀번호 및 인증서 암호를 입력합니다.

#### OTP 비밀번호 입력

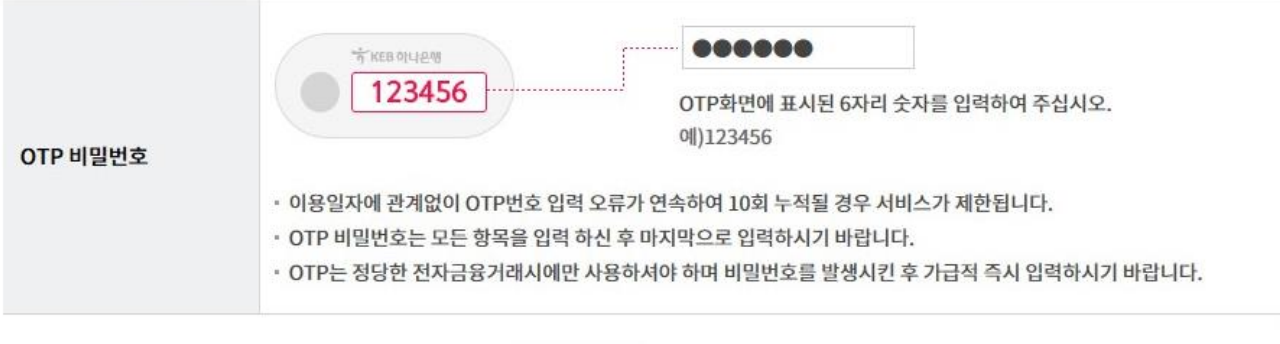

확인 취소

Step 10. 선입금실행이 완료되었습니다.

#### 승인명세 조회 및 선입금/벤더입금 실행

선입금실행이 완료되었습니다.

확인버튼을 누르면 선입금/벤더입금 실행내역 조회 화면으로 이동합니다.

#### 선입금 실행내역

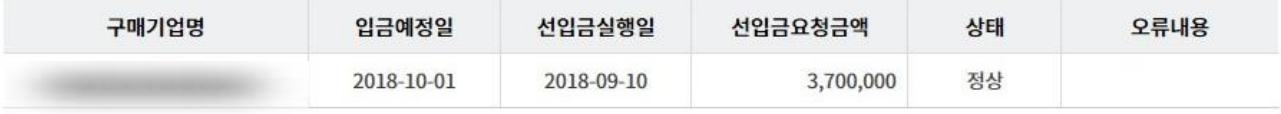

확인

Home > B2B전자결제 > 판매기업 > e-구매롞(상생벤더구매롞)

이자예상조회 선입금실행 승인상세조회

항목수서변경안내 | 엔섹다우 | 그리드인쇄

 $\begin{tabular}{|c|c|c|c|c|} \hline $\times$ & $\mathbf{1}$ & $\rightarrow$ \\ \hline \end{tabular}$ 

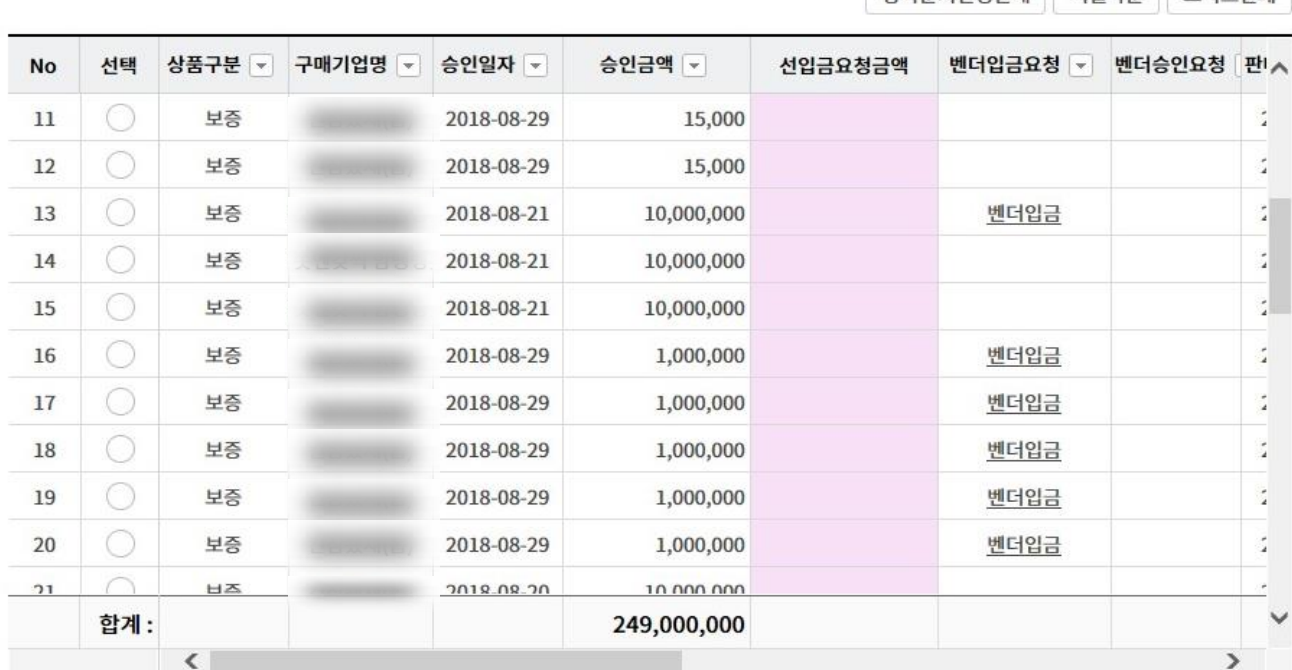

기 선입금 금액 38,835,202원 선입금 가능금액 41,300,000원

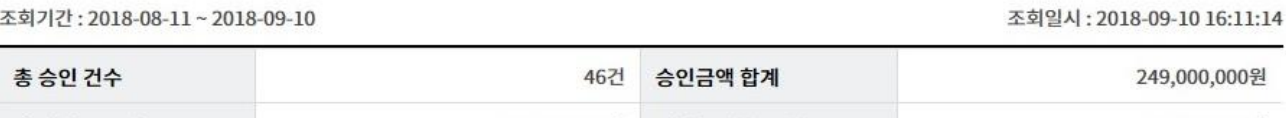

조회

# 승인명세 조회 및 선입금/벤더입금 실행

승인명세 조회 및 선입금/벤더입금 실행

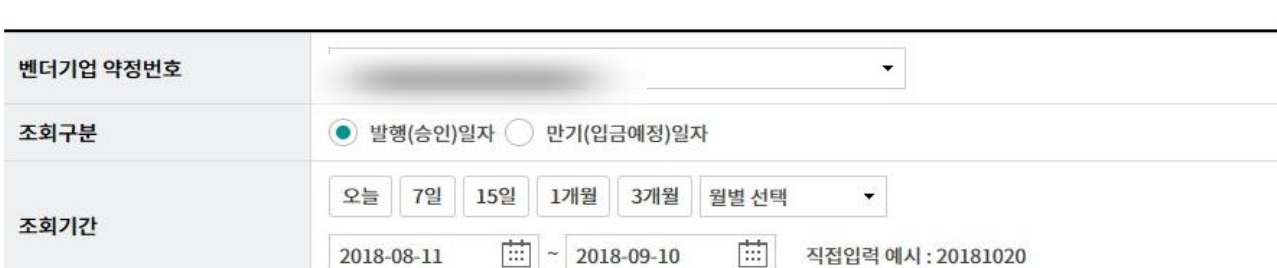

#### Step 12. 벤더입금대상 건에 벤더입금을 클릭합니다.

Step 11. 벤더기업을 선택 한 후 조회버튼을 클릭합니다.

Ⓒ 2018 HANABANK. Confidential – Do Not Distribute.

Step 13. 벤더기업명을 검색한 후 실행금액을 입력합니다.

#### 승인명세 조회 및 선입금/벤더입금 실행

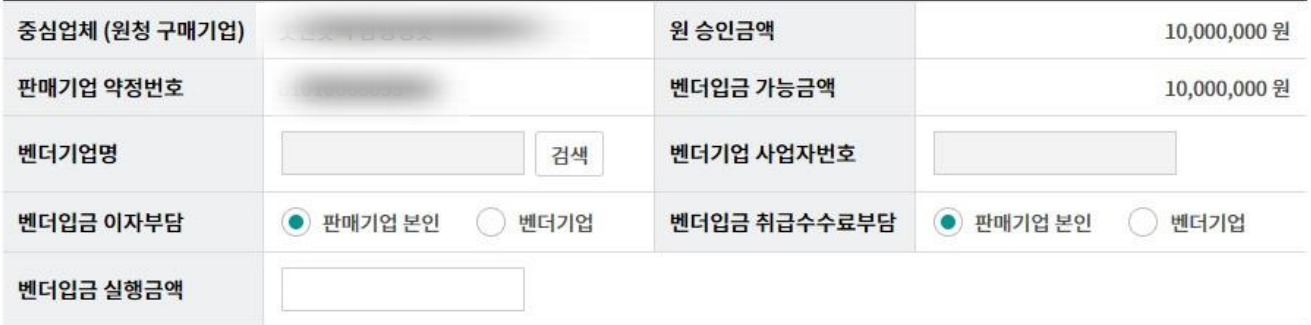

벤더입금 실행 후에는 취소가 되지 않으니, 신청내용을 확인하시고 '확인'버튼을 클릭하시기 바랍니다.

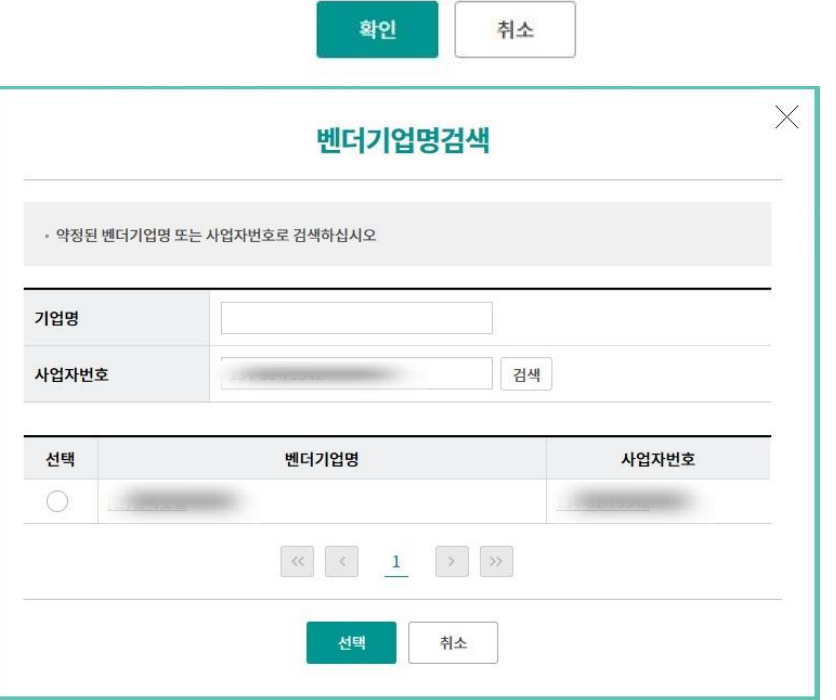

Step 14. 세금계산서 싞규등록 버튼을 클릭합니다.

#### 승인명세 조회 및 선입금/벤더입금 실행

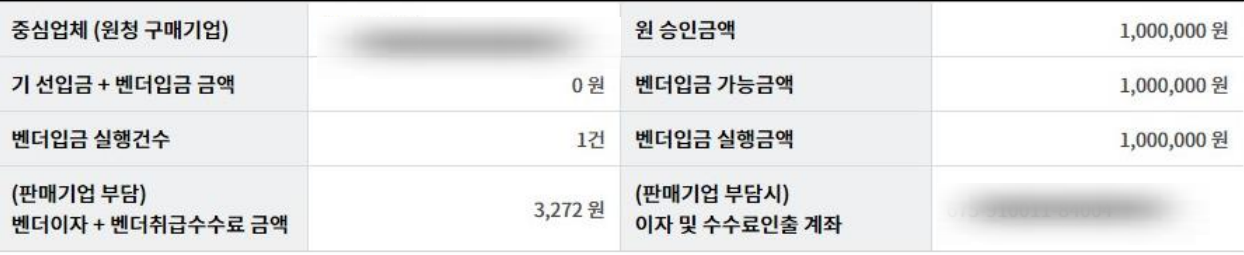

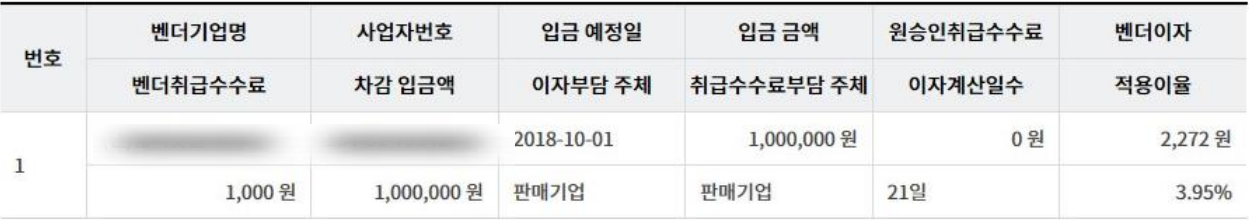

#### 유의사항 안내

· 판매기업부담 이자/수수료 금액이 있는 경우, 약정계좌에 해당금액 이상의 지급가능잔액이 있어야 벤더입금이 정상 실행됩니다.

• 벤더입금 실행후 취소는 불가합니다.

· 네트워크 상황에 따라 응답이 늦어 장애가 발생할 수 있습니다.

• 벤더입금 처리결과 조회화면을 반드시 확인하시기 바랍니다.

#### 세금계산서 연결정보

세금계산서 건수 : 0 건 | 연결금액 합계 : 0 원 | 대출미실행금액 합계 : 0 원

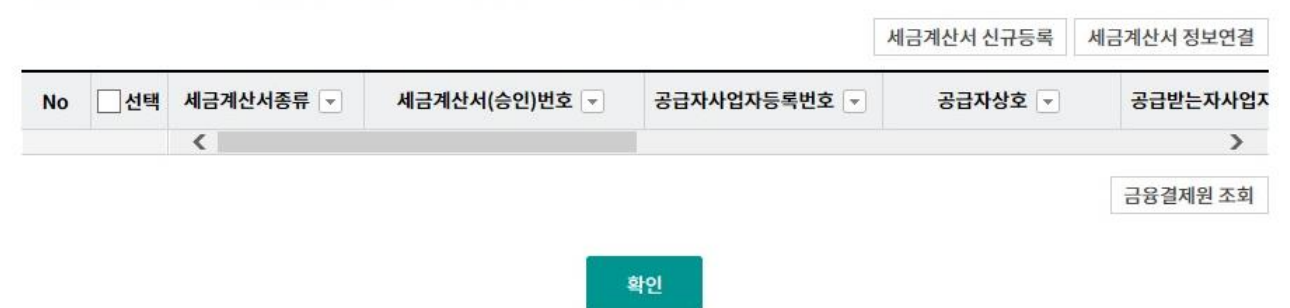

Step 15. 세금계산서 등록 화면입니다.

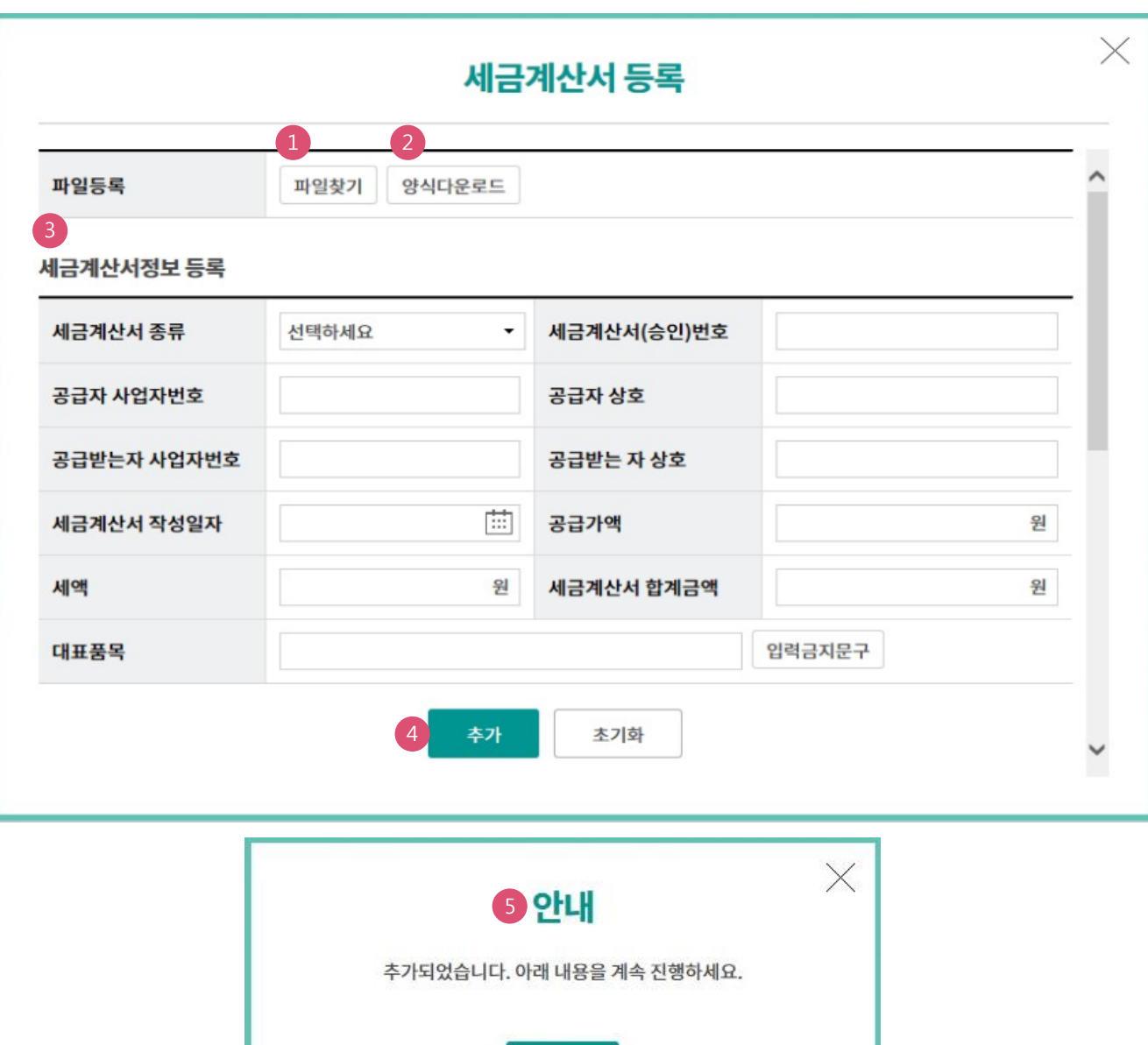

확인

#### 상세설명

1. 기존에 작성된 세금계산서 엑셀파일로 등록 시 클릭합니다.

- 2. 세금계산서 엑셀파일 양식을 다운로드 할 경우 클릭합니다.
- 3. 직접입력란 입니다.
- 4. 입력된 내용확인 후 클릭합니다.
- 5. 세금계산서 추가 완료팝업안내입니다.

Step 16. 팝업 안내문구를 확인한 후 확인 버튼을 클릭합니다.

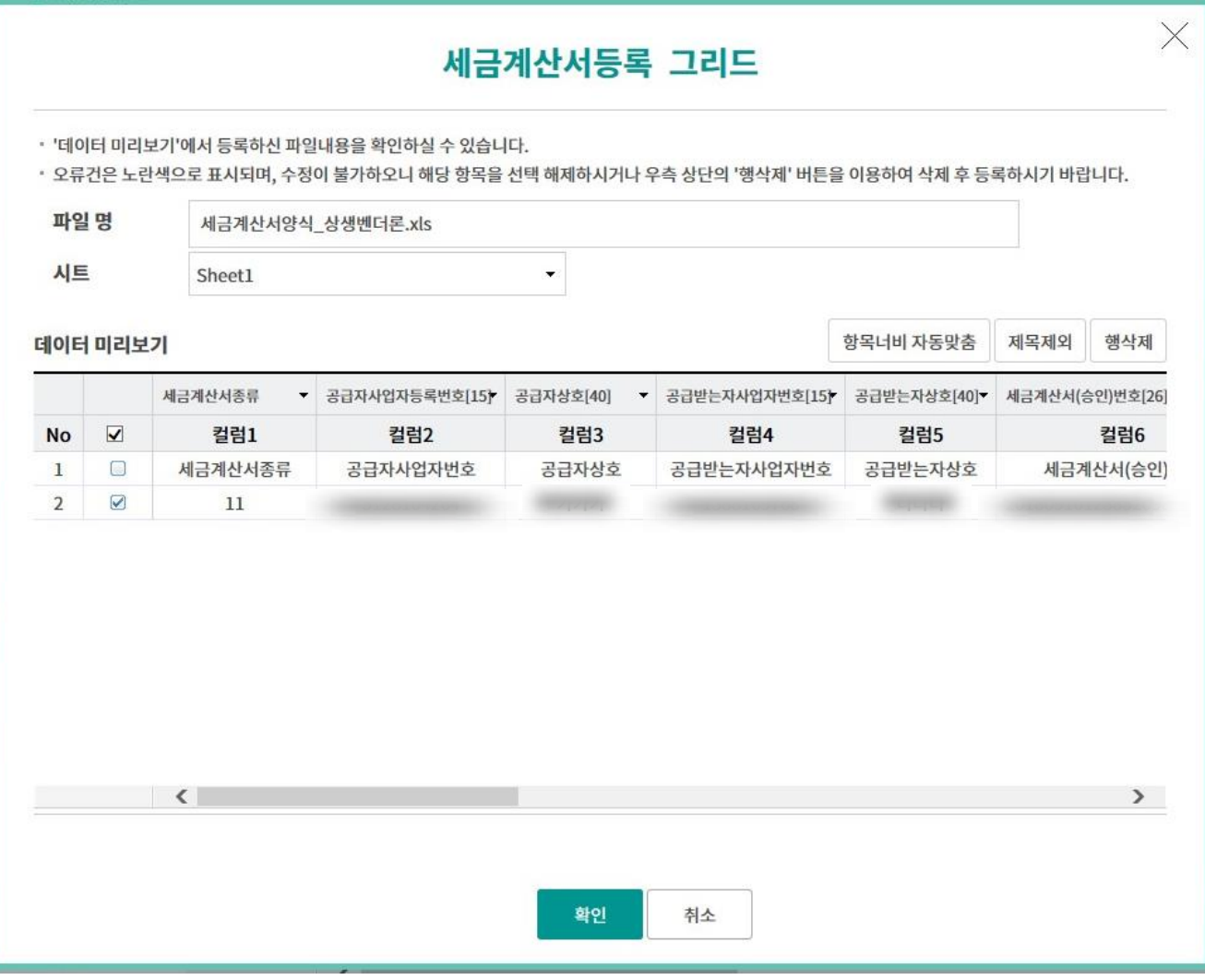

Step 17. 세금계산서 추가 완료 화면입니다.

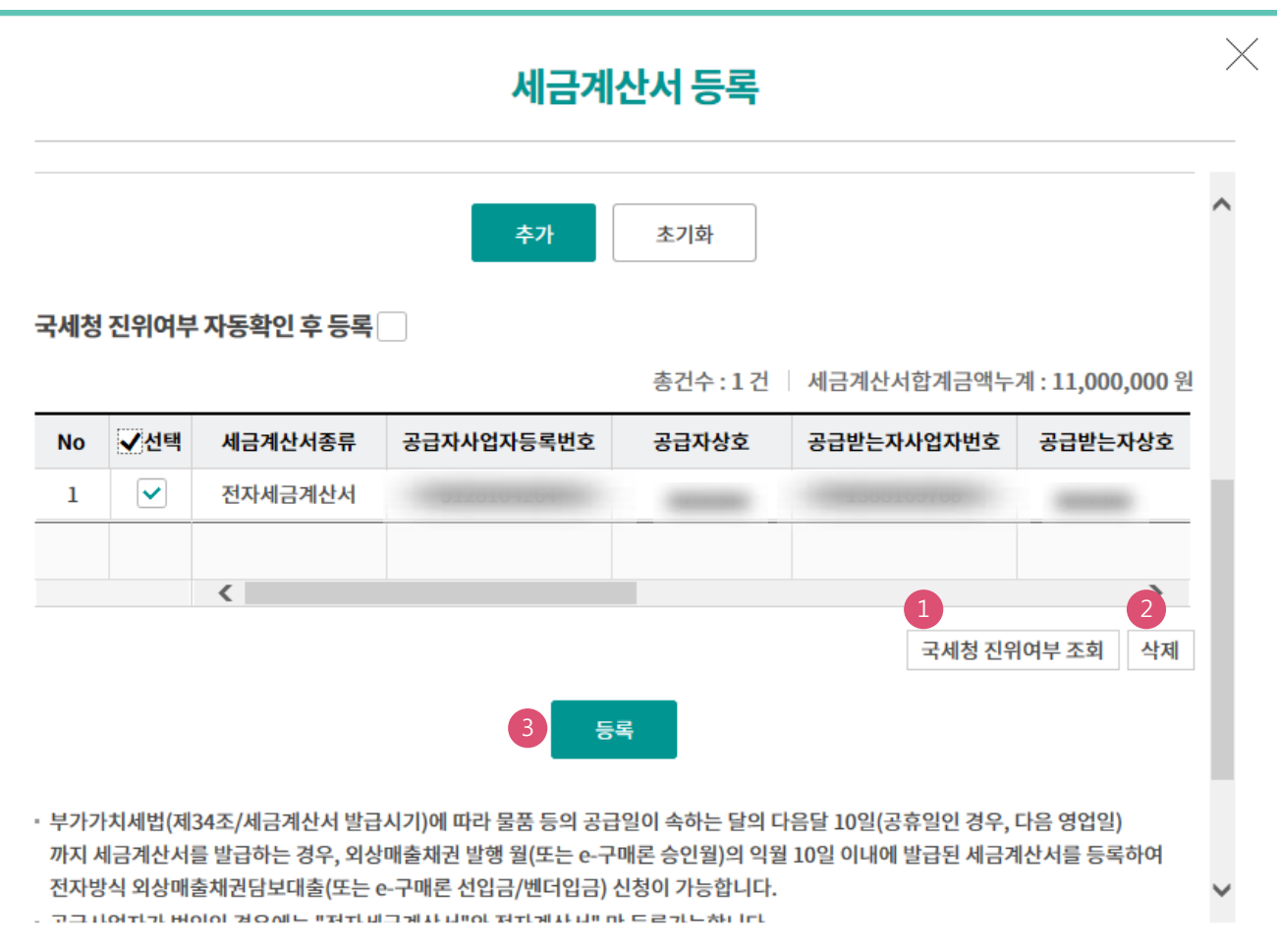

#### 상세설명

1. 선택한 세금계산서의 국세청 진위 여부 조회 시 클릭합니다.

2. 등록된 세금계산서를 삭제할 경우 클릭합니다.

3. 클릭 시 세금계산서 정보 연결 화면으로 이동합니다.

Step 18. 조회기간 등을 선택한 후 조회 버튼을 클릭합니다.

Step 19. 등록된 내용 확인 후 세금계산서 정보연결 버튼을 클릭합니다.

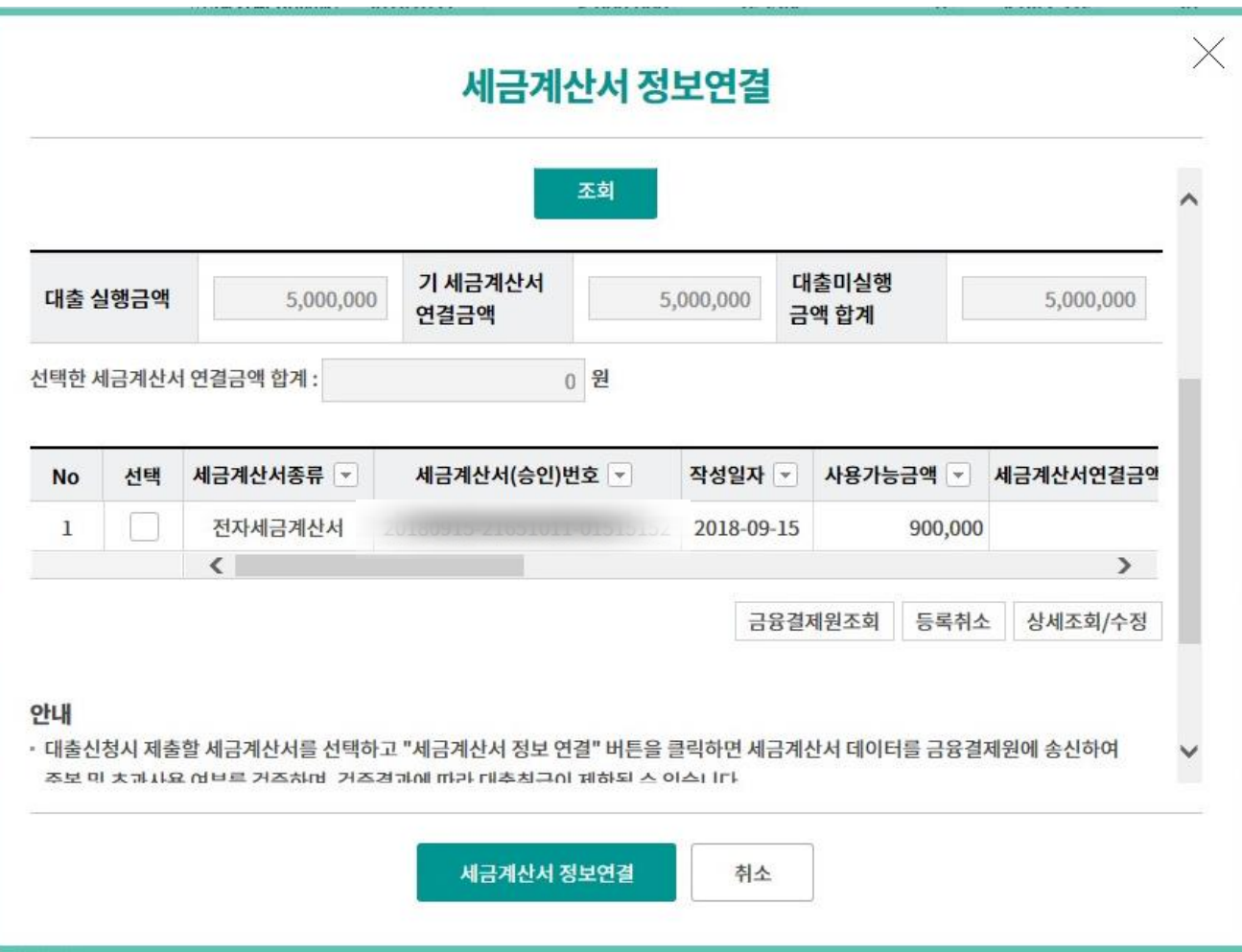

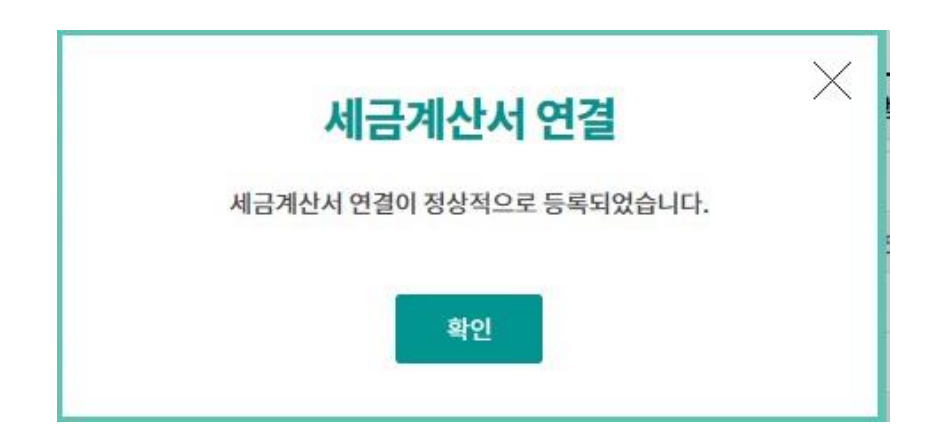

Step 20. 연결된 세금계산서 정보를 확인한 후 확인 버튼을 클릭합니다.

#### 승인명세 조회 및 선입금/벤더입금 실행

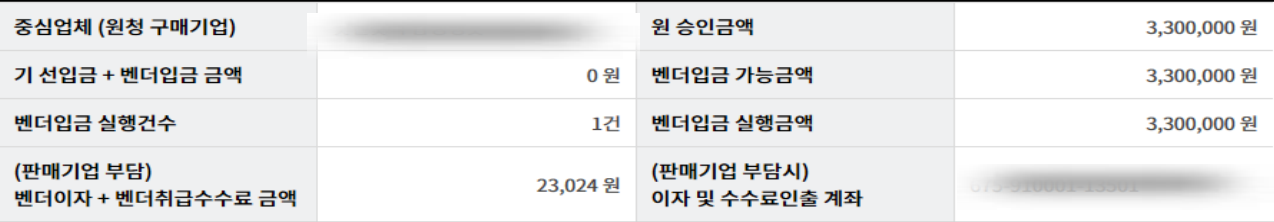

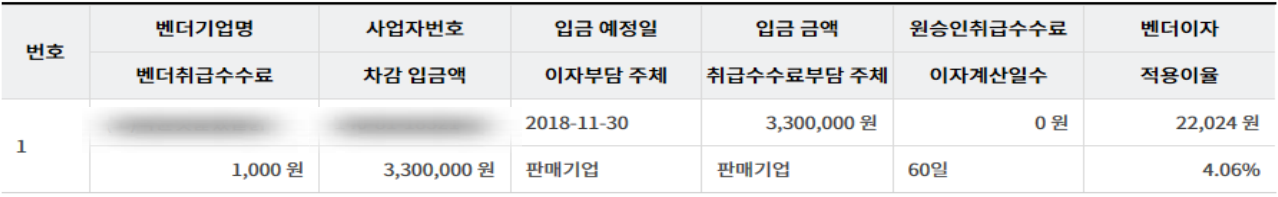

#### 유의사항 안내

· 판매기업부담 이자/수수료 금액이 있는 경우, 약정계좌에 해당금액 이상의 지급가능잔액이 있어야 벤더입금이 정상 실행됩니다.

· 벤더입금 실행후 취소는 불가합니다.

· 네트워크 상황에 따라 응답이 늦어 장애가 발생할 수 있습니다.

· 벤더입금 처리결과 조회화면을 반드시 확인하시기 바랍니다.

#### 세금계산서 연결정보

세금계산서 건수 : 1 건 | 연결금액 합계 : 3,300,000 원 | 대출미실행금액 합계 : 3,300,000 원

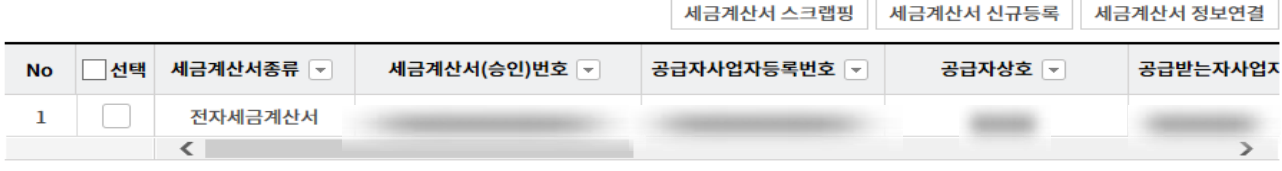

금융결제원 조회 세금계산서 연결취소

확인

Step 21. 내용확인 후 OTP 비밀번호 및 인증서 암호를 입력합니다.

#### OTP 비밀번호 입력

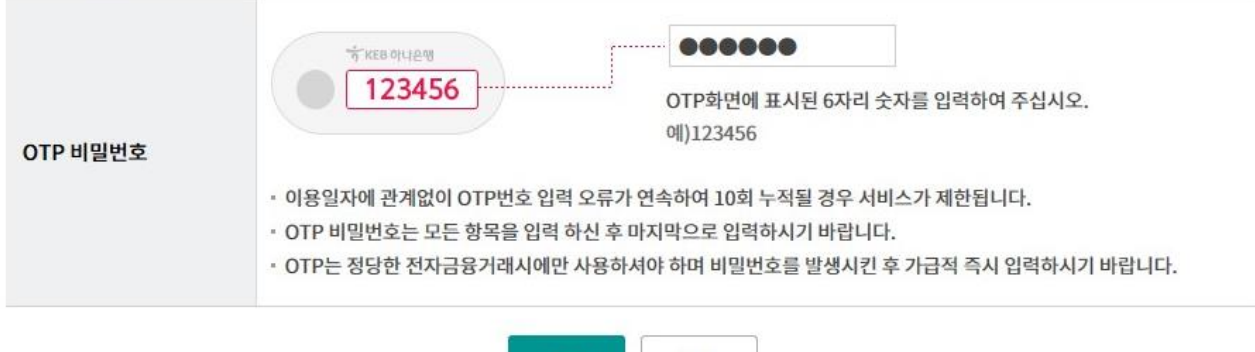

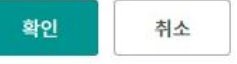

Step 22. 벤더입금 실행 요청이 완료되었습니다.

#### 승인명세 조회 및 선입금/벤더입금 실행

벤더입금 실행 요청이 아래와 같이 처리되었습니다.

입금오류가 발생한 경우 내용을 확인하시고, 자세한 사항은 약정관리 영업점에 문의하시기 바랍니다.

벤더입금 실행 요청내역

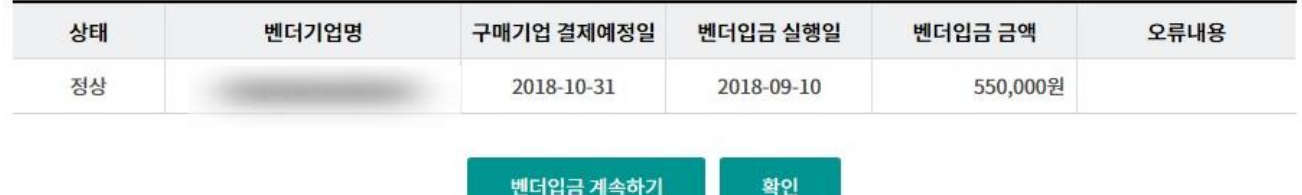

# THANK YOU